## IES TRAYAMAR. GUION PARA LA UTILIZACIÓN ACADÉMICA Y ACCIÓN TUTORIAL DE LA APLICACIÓN PASEN.

- $\triangleright$  En primer lugar, ya sabemos que muchas familias no saben o no pueden utilizar PASEN, por otro lado, hay familias que tras entrar y ver que no hay "nada" novedoso no entran más. Si todos, tanto en la información académica como en la acción tutorial, le empezamos a dar uso, seguramente las familias se irán incorporando a esta herramienta.
- $\triangleright$  En segundo lugar, el uso de esta herramienta "no supone una gran inversión de tiempo" puesto que una vez que se aprenden las nociones básicas es bastante intuitivo. Hay varias posibilidades, nos centraremos en las más relevantes:

## 1.- Información académica

Accedemos a Séneca de forma habitual con el perfil "profesorado". Elegimos en el menú de la izq la opción "Alumnado" . El primer paso consiste en seleccionar la "Grupos de alumnos" para que se carguen todos los grupos que tenemos en el horario y damos a aceptar.

Ya podemos informar a los alumnos y familias de "Actividades evaluables"

Le damos al botón +, para añadir una nueva actividad evaluable, elegimos tipo de actividad, sistema de calificación, evaluación, seleccionamos "mostrar a las familias"… y le damos a aceptar.

Una vez cumplimentados los campos necesarios, aparecerá en nuestra lista de actividades evaluables donde ya podemos calificar, clonar (habitual si se trata de otro control con el mismo formato de nota)…

## **LISTADO DE ACTIVIDADES EVALUABLES**

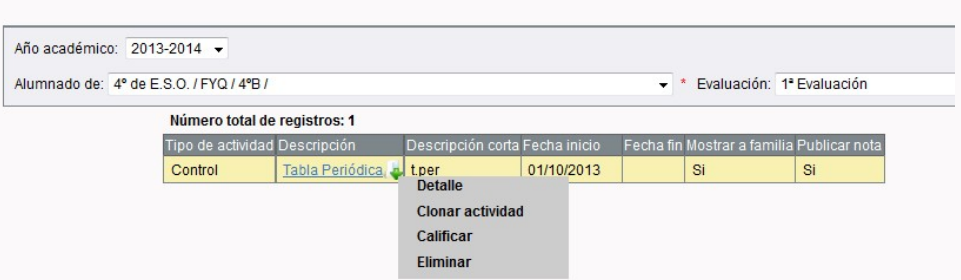

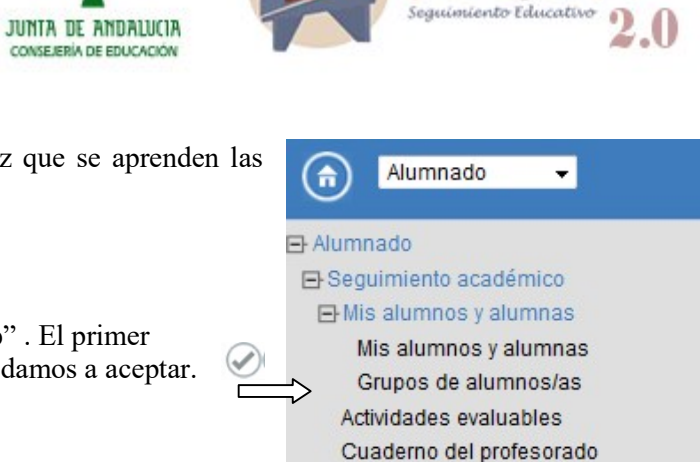

**LISTADO DE ACTIVIDADES EVALUABLES** 

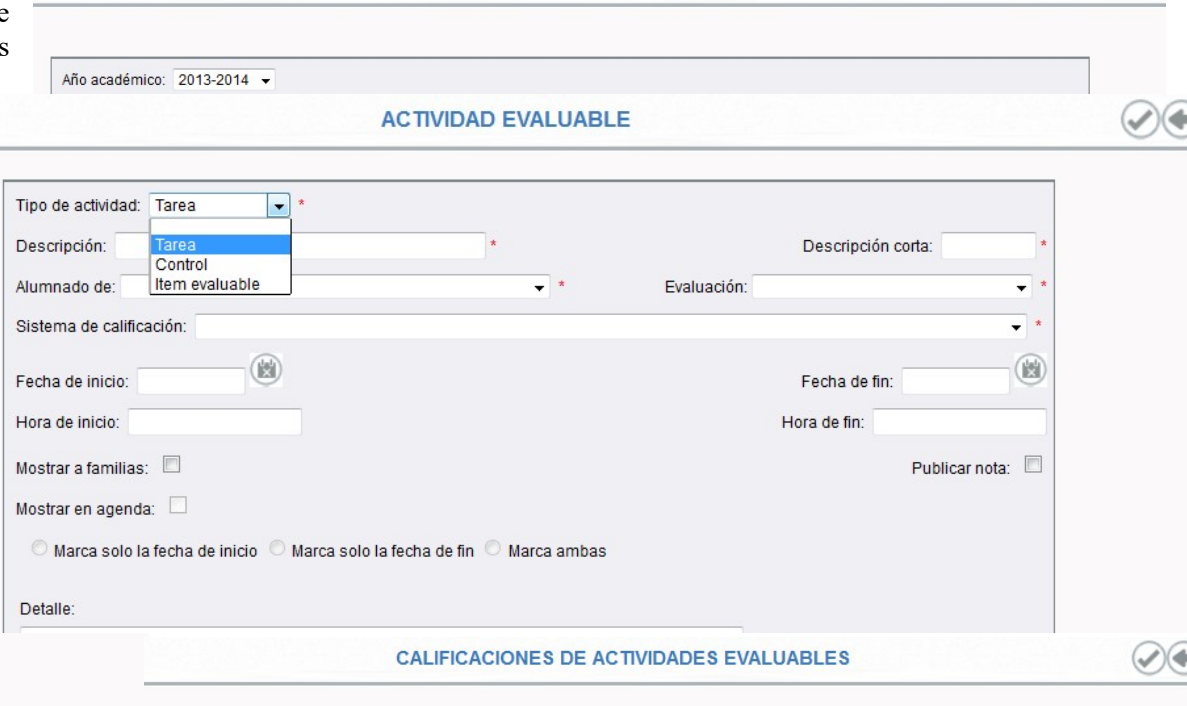

Si elegimos "calificar", saldrán una plantilla fácil de cumplimentar:

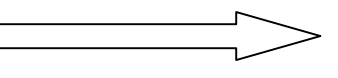

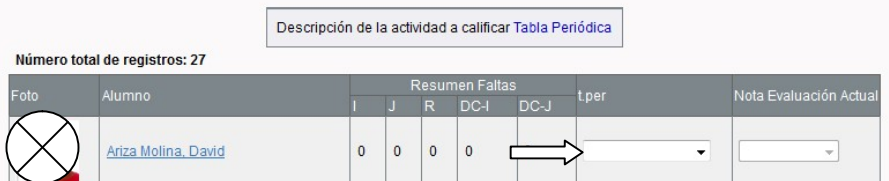

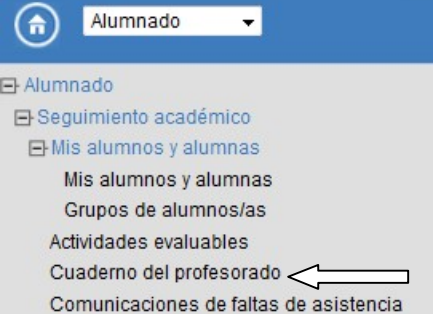

## 2.- Acción Tutorial.

Las familia pueden ver las faltas de asistencia, tal como las anotamos en Séneca, no hay que hacer nada especial. Vamos a centrarnos en las Observaciones de los alumnos. Para ello vamos de nuevo al menú "Alumnado" y elegimos "cuaderno del profesor". Elegimos grupo y evaluación y "pinchamos" en un

alumno/a Veréis que hay muchas opciones, elegimos "Mis Observaciones"

A continuación puedo escribir la información relevante sobre el alumno/a elegido de forma que tanto el Tutor, resto de profesorado y familias pueden ver.

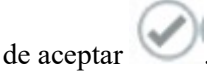

Alumno: Focinas Gil María del Carmen

圖

Se trata de una alumna excelente, trabajadora

v responsable. Rendimiento académico muy

La alumna lleva la asignatura al día. Hace

06/10/2013 los deberes regularmente y presta atención

a clase. Debe seguir en esta línea

Refrescar

Pulsamos el botón de aplicar y le damos al botón de aceptar .

Alumno/a: María del Carmen Encinas Gil

De la Encarnación Ramiro, Óscar

Acción: Observaciones compartidas v

Fecha desde:

Profesor

Ciencias de la Naturaleza Bruno Romero, José A

Número total de registros: 2

Materia

Tecnologías

Puesto que hemos activado la opción de compartir, tanto el tutor/a como el rest profesores pueden ver nuestra valoración. Si elegimos "Observaciones" compartidas" Podemos ver todas las observaciones o seleccionar fechas concretas

Fecha hasta:

06/10/2013

Texto

nositivo

Fecha

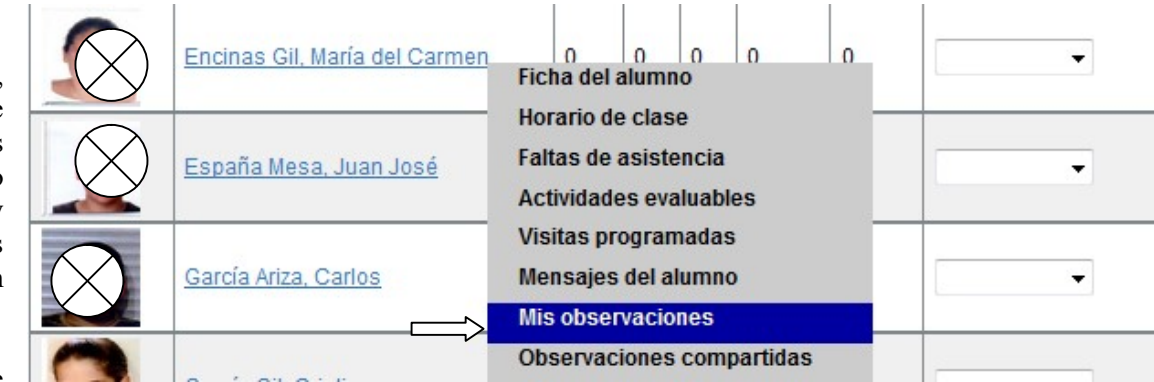

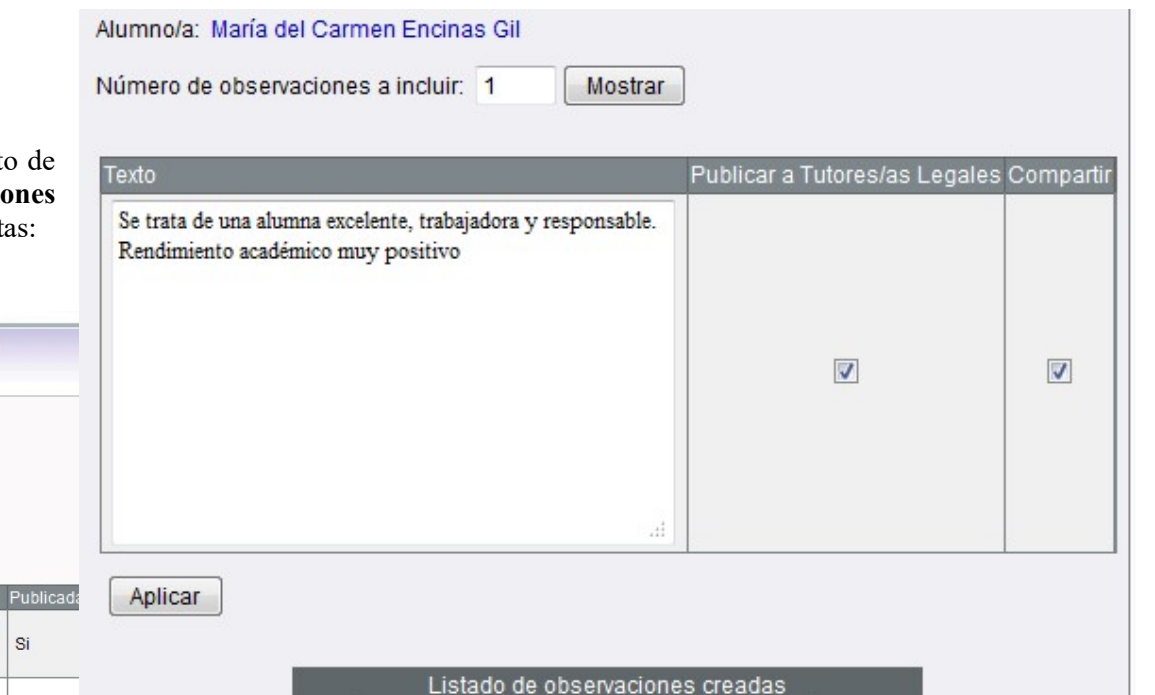

Borrar Fecha Texto Publicar a Tutores/as Legales Compartir

A través de un e-mail , o a través del tablón de anuncios de Tutoría, cada tutor podrá solicitar al profesorado de su grupo que haga observaciones de un alumno/a. De esta forma se puede realizar un seguimiento del alumno online por parte de las familias o bien imprimir para entregar en una atención presencial a las familias

Si

一个具